## **Making Stairs in Google SketchUp**

Click on the **Orbit** tool **at the top to change your view of a model, use the Zoom tool** 

move closer to or farther from the model, the **Pan** tool to move a model.

- 1. Open SketchUp and click the **Orbit** tool to move within the program, so that the blue axis (solid line) is up and the green and red are ground level.
- 2. Click on the **Rectangle** tool  $\Box$  at the top, then mouse over the intersection of the lines\*, and a small yellow square will appear. Click on the square and drag the mouse outward to create a rectangle the desired length and width of the stairs.
- 3. The dimensions appear in the bottom-right corner of the window; you can type in specific measurements and hit Enter/Return on your keyboard.
- 4. Click on the **Select** Tool **k** and then double click on the center of the rectangle to highlight the rectangle in the middle and on all four sides in blue.
- 5. Scroll *Edit → Make Component* to make your rectangle a component part. (We highly recommend making everything a component in SketchUp, which helps with duplication and revision in the long run.) Name it "stairs" or a similar appropriate name. Then click **Create**.
- 6. After the rectangle is made into a component, it will have a blue box surrounding it.
- 7. Double click on the component with the **Select** tool to make it editable. When it is editable, black dotted lines will appear around the rectangle.

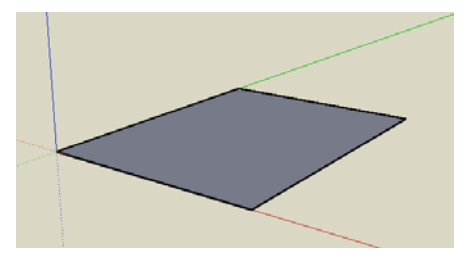

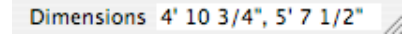

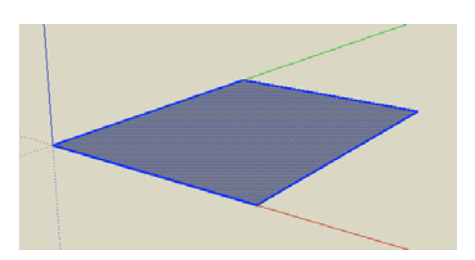

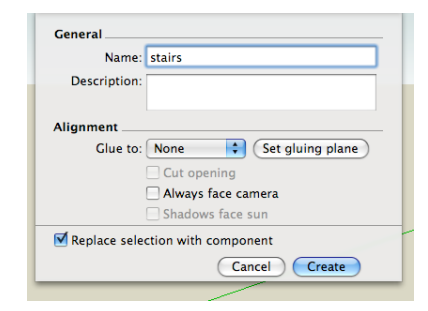

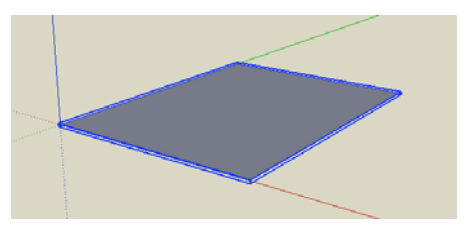

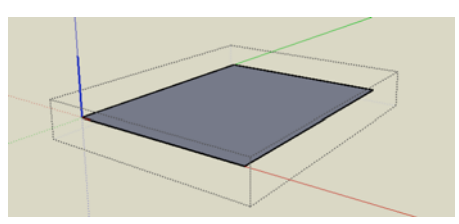

- 8. Click on the **Push/Pull** tool , then click and drag up on the component to make the stairs the desired height. The distance measurement appears in the bottom-right corner of the window; you can type in specific measurements and hit Enter/Return on your keyboard.
- 9. Rotate the canvas using the **Orbit** tool to see just the side of the rectangular prism along the red and blue axes.

- 10. Click on the line tool and following the blue and red axes, draw lines on the side of the prism. Click in the corner of the side and measure a line for the run of the stairs at 24 inches along the red axis. At that point click on the stair top, click and drag down to draw the rise going down parallel to the blue axis for 8 inches (when the line locks into that axis, it turns blue).
- 11. Continue drawing the profile of the rise and run until you reach the bottom of the prism. (If you measured the stairs incorrectly, and they are longer than your rectangle allows, pull the side out a bit using the **Push/Pull** tool.)
- 12. Once the stairs' profile reaches the bottom line of the rectangle, the bold line becomes lighter.
- 13. To get rid of the unwanted section above the stairs, click the **Push/Pull** tool again to push it away from you.

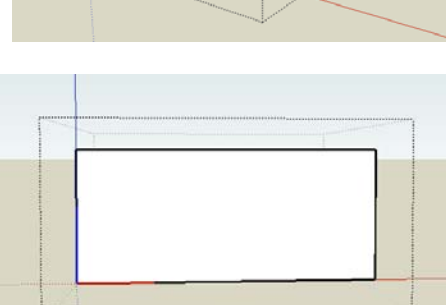

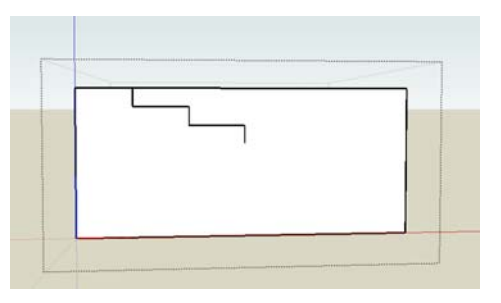

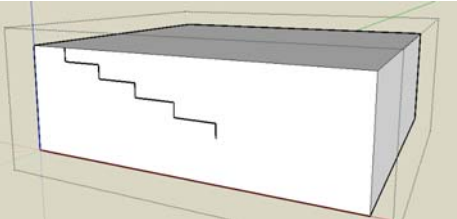

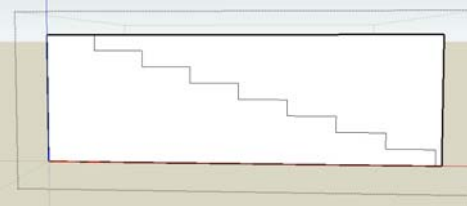

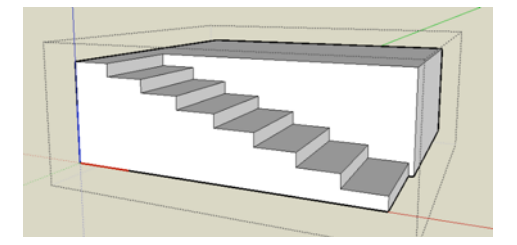

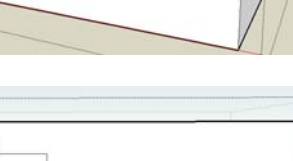

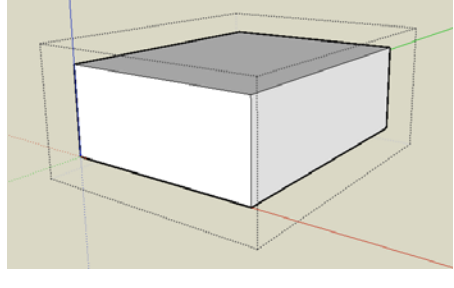

14. Push that section all the way to the back face of the stairs and it will disappear.

15. A complete set of stairs then appears.

- 16. Click the **Select** tool and then click anywhere outside the component to leave the component edit mode. The black dotted lines will disappear.
- 17. Scroll *Window→ Components* to open the "Components" window, and in that window scroll *In Model* to see the new component that can be repeated or edited in your model at anytime.

18. You can now create stairs like those in this building.

\*Please note that you do not have to use the intersection of the lines as your starting point if you are adding to a building structure already begun.

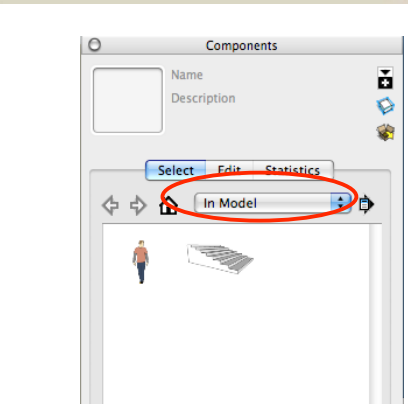

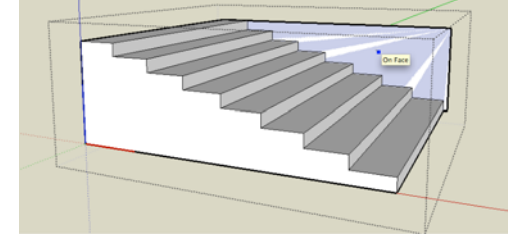

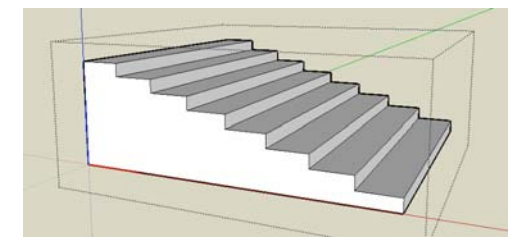

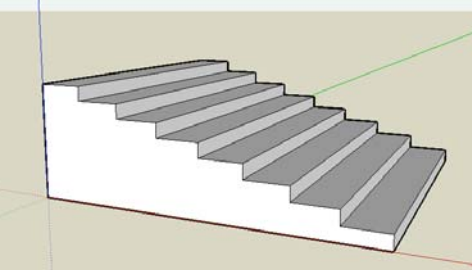

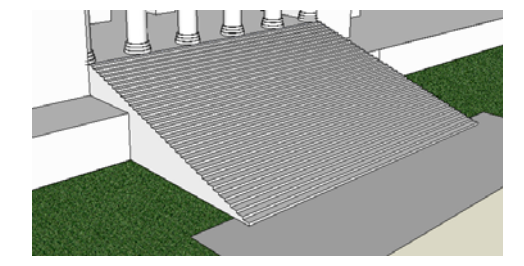

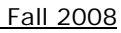